#### **Инструкция по размещению материалов на виртуальной площадке конкурса**

Зарегистрируйтесь на портале Рыбинск-Wiki. (Справка [«Регистрация»](https://forms.yandex.ru/u/634d3b51068ff007e8b6bbc0/)). Если Вы уже зарегистрированы, то **повторная** регистрация **не** требуется.

Загрузите конкурсную работу в один из сервисов сети Интернет по выбору (Облако Mail.ru, Яндекс.Диск, Rutube.ru и другие сервисы, разрешённые для использования в образовательных организациях).

Затем в разделе «Работы участников» войдите в режим редактирования, нажав **«править»**, установите курсор рядом со свободным номером и напишите ФИО и должность автора(ов), название образовательной организации.

(Для перехода на новую строчку необходимо два раза нажать «Enter» или **44** на панели инструментов)

Далее разместите ссылку на Вашу работу. Для этого на панели инструментов выберите иконку **«Ссылка».**

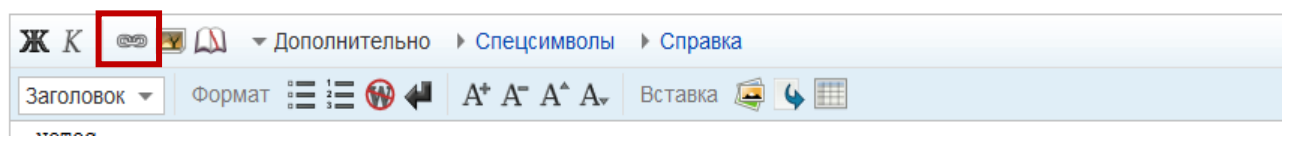

В открывшемся окне в верхней строке разместите ссылку на документ в облаке, в нижней строке напишите текст, который будет отображаться на экране (например, название работы).

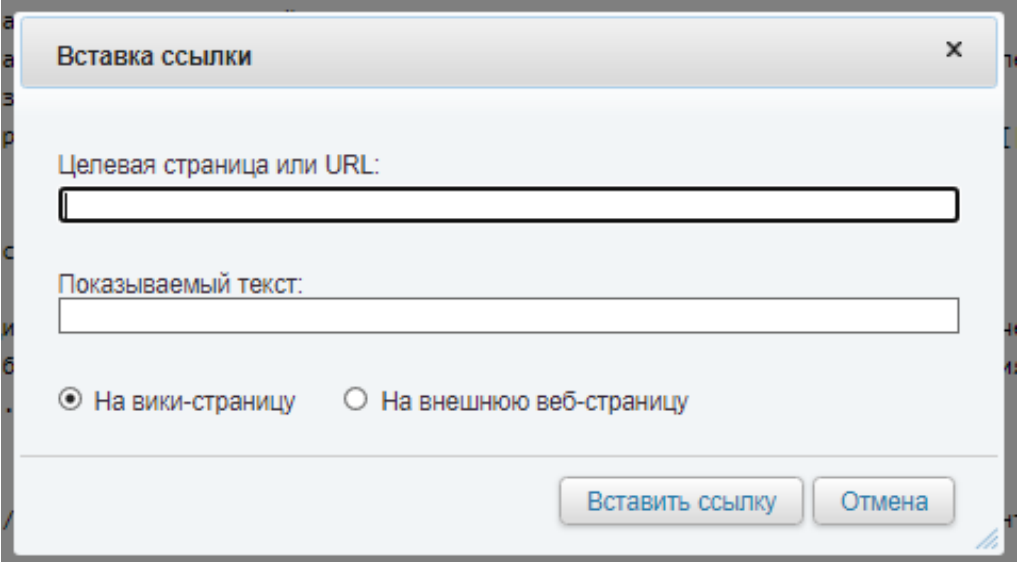

Нажмите кнопку **«Вставить ссылку»** (Выбирать «На вики-страницу» или «На внешнюю веб-страницу» **НЕ** надо. Программа выбирает автоматически).

# **Как правильно скопировать ссылку на документ в облачном хранилище?**

# Примеры:

# *Облако Mail.ru*

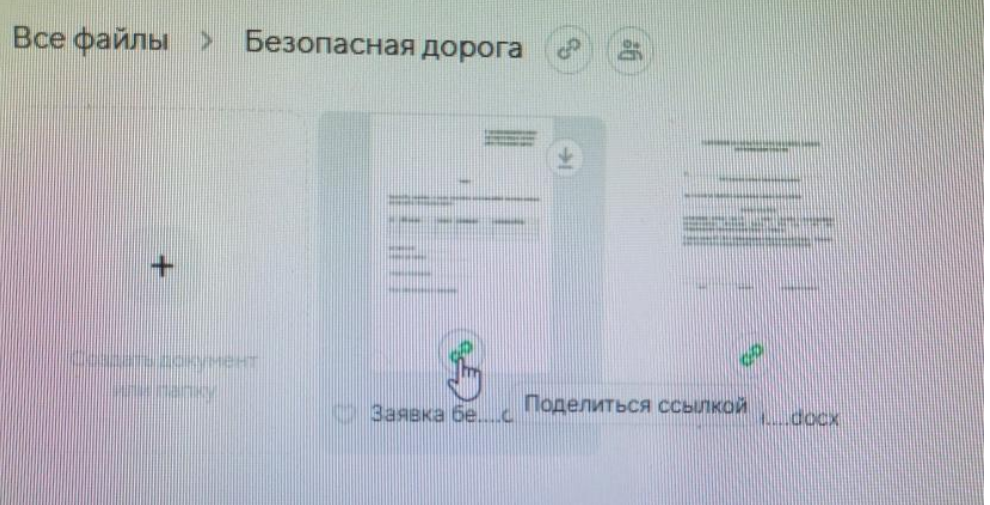

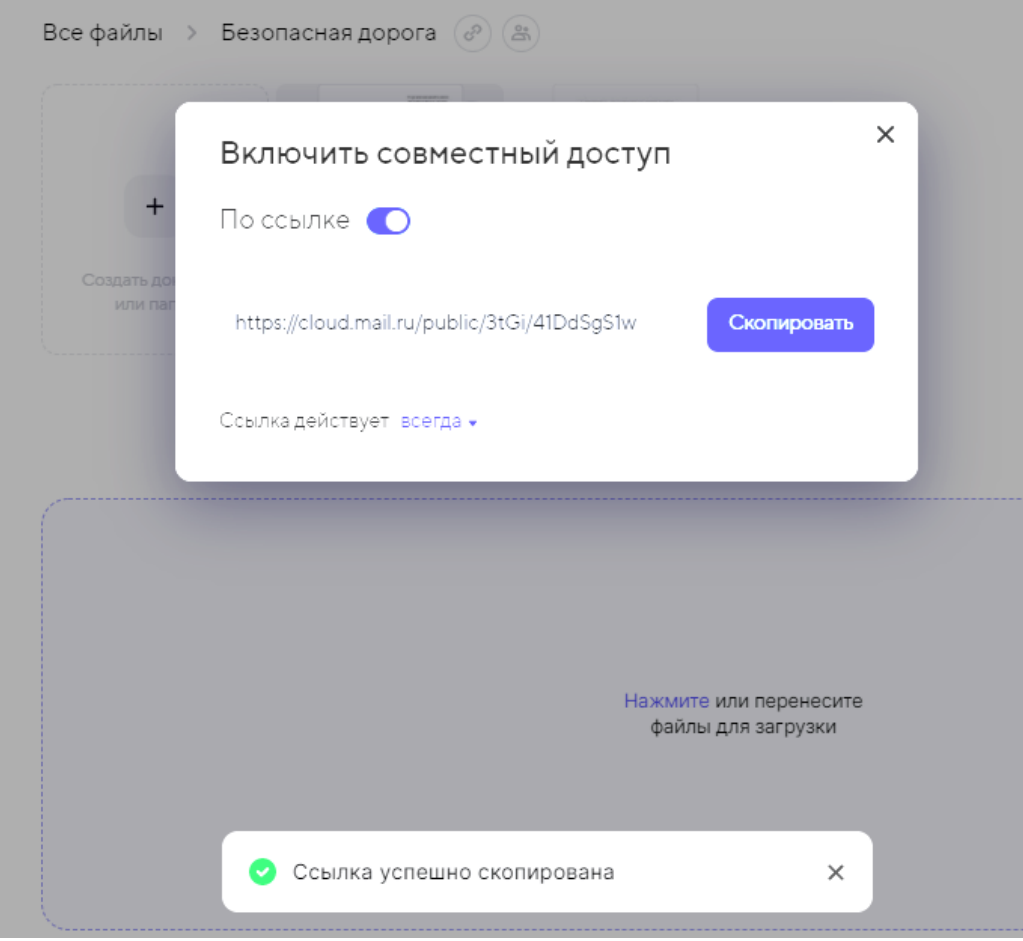

#### *Яндекс.Диск*

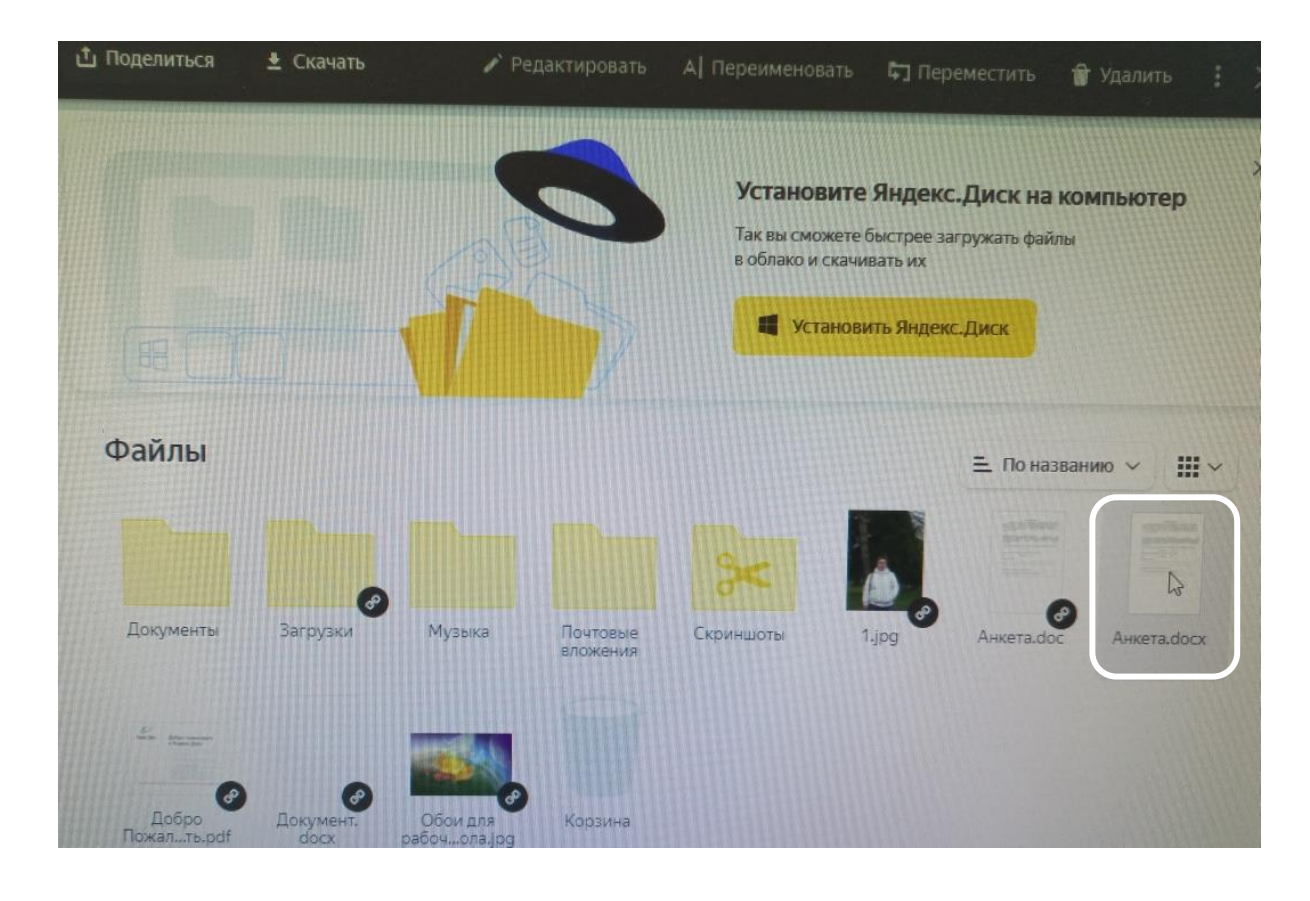

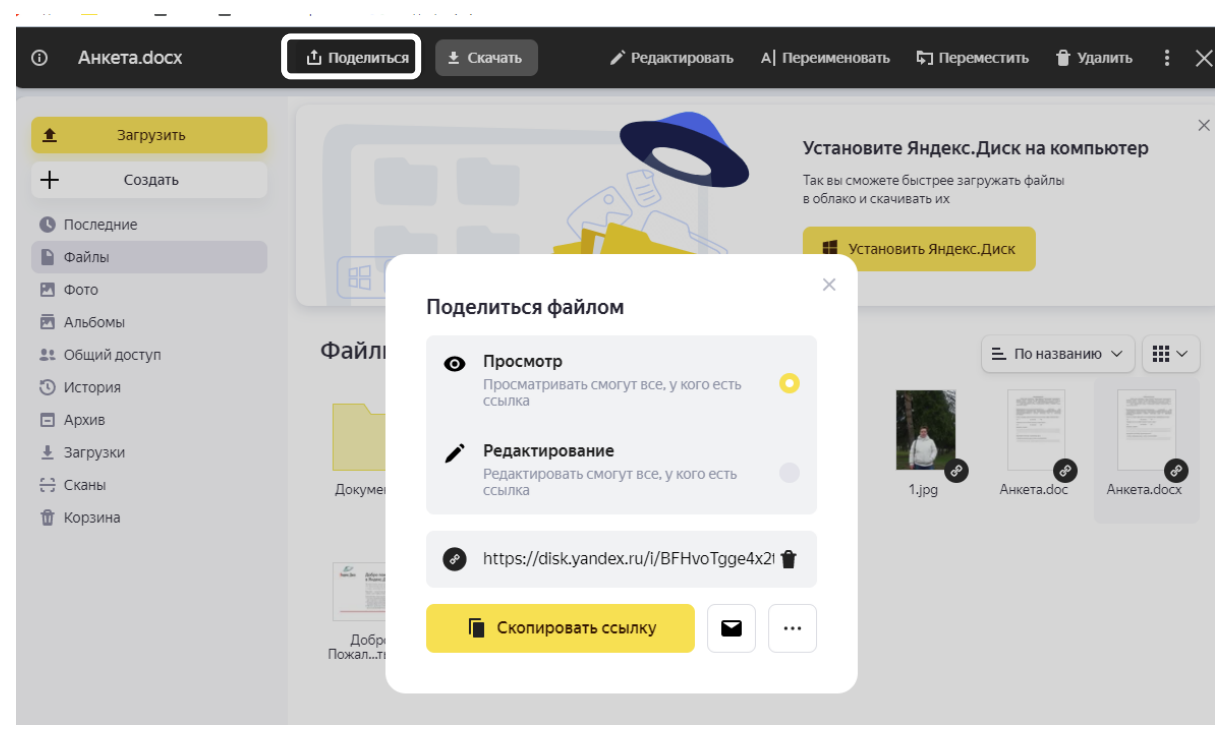